## **Accéder au site du club**

[https://mgclubdefrance.com](https://mgclubdefrance.com/)

1) **Cliquer sur le bouton [CONNEXION]** en haut à droite de l'écan

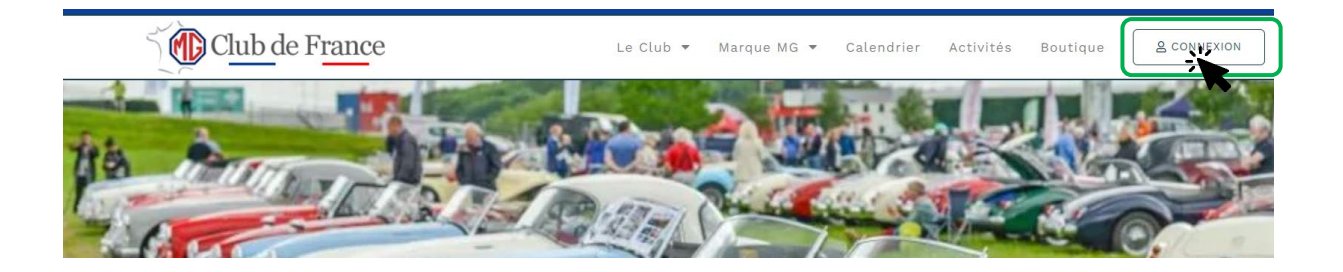

## **2) La fenêtre d'authentification s'affiche**

Saisir vos identifiant : **N° de membre** et **mot de passe**, et cliquer sur le bouton **[VALIDER]** et passer à l'étape 3 ci-dessous.

\* Pour ceux qui n'ont pas initialisé leur mot de passe sur le nouveau site, il faut appliquer la procédure ci-après

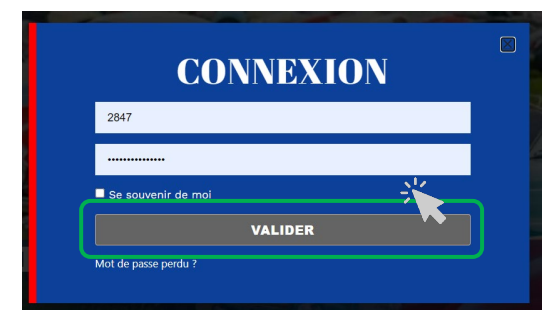

- **\* Procédure initialisation du mot de passe :**
	- A la première connexion, s'identifier avec son numéro d'adhérent
	- Puis créer un nouveau mot de passe en cliquant sur le lien "**mot de passe perdu**"
	- Se rendre sur sa messagerie personnelle et suivre les instructions reçues pour créer ce nouveau mot de passe (de votre choix) devant respecter les règles suivantes : 8 caractères minimum comprenant au moins un chiffre, une majuscule, un caractère spécial. (\$,@, &…)

NB : Les identifiants qui vous permettaient de vous connecter sur l'ancien site internet ne sont plus valables.

Rappelons qu'il est important de vous connecter afin de mettre à jour vos informations personnelles (adresse mail, adresse postale…) et celles de votre(vos) autos(s) pour améliorer le recensement des MG du club.

… /… Suite de la procédure page suivante

## **3) La connexion est effective, accédez à votre tableau de bord**

La rubrique **Adherent** s'affiche, cliquez sur celle-ci pour ouvrir le sous-menu Cliquer sur **MON TABLEAU DE BORD**

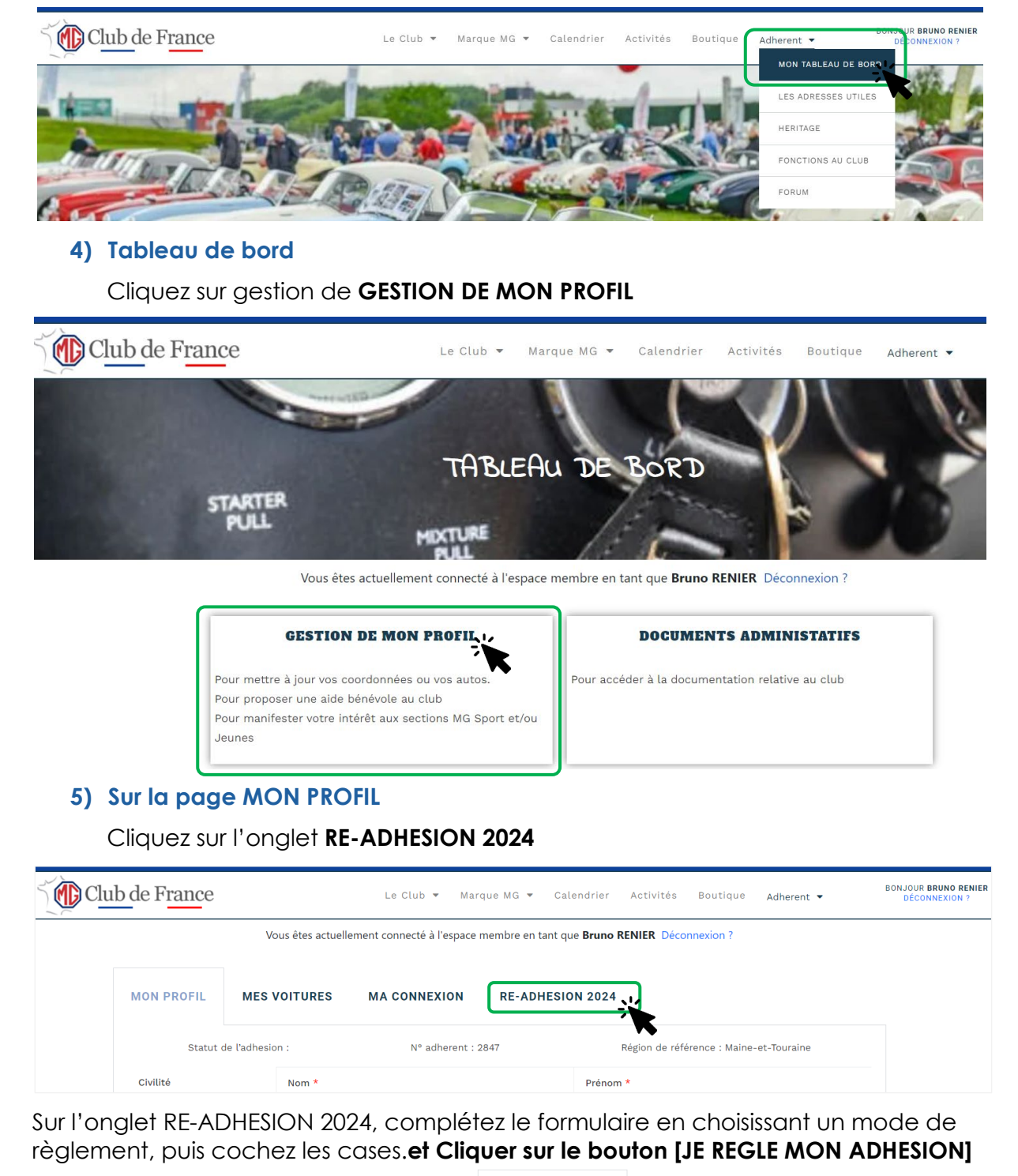

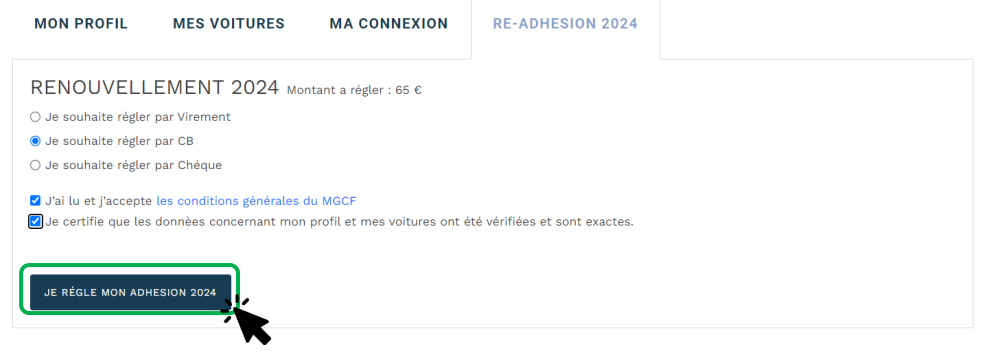